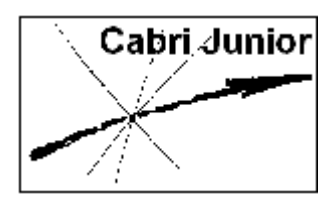

**Werkblad Cabri®Jr. Cirkels in het platte vlak** 

## **Doel**

Onderzoeken van relaties tussen de vergelijking van een cirkel, de lengte van de straal en de coördinaten van het middelpunt.

# **Constructies**

### **1. Tonen van de coördinaatsassen en teken een cirkel**

**1.** Druk op [**CLEAR**] voor het **Layout-menu** (**F5 Menu**) en selecteer **Hide/Show**. Druk op  $[\triangleright]$  en selecteer **Axes**. Druk dan op [**ENTER**].

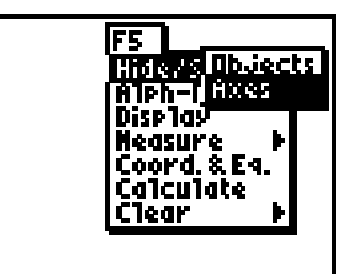

- F2 O
- **2.** Druk op [**WINDOW**] voor het **Teken-menu** (**F2 menu**) en selecteer **Circle**. Druk op [**ENTER**].

De coördinaatsassen zijn nu zichtbaar.

*N.B. Het icoon links boven in het scherm geeft aan dat de functie* **Circle** *geactiveerd is.* 

**3.** Verplaats de wijzer naar het eerste kwadrant en druk op [**ENTER**] om de plaats van het middelpunt vast te leggen. Verplaats dan de wijzer en druk opnieuw op [**ENTER**] om het omtrekspunt van de cirkel vast te leggen.

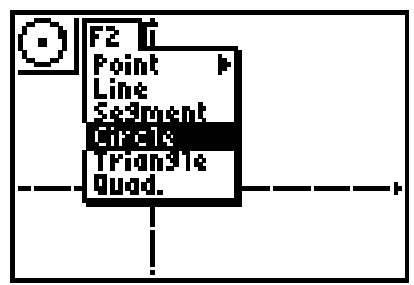

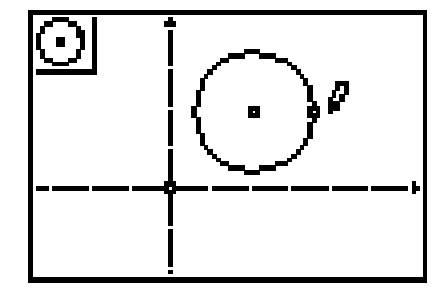

**4.** Druk op [**GRAPH**] voor het **Layout/Reken-menu** (**F5 menu**) en kies **Alph-Num**. Druk op [**ENTER**].

- **5.** Verplaats de wijzer naar het middelpunt van de cirkel. Het punt knippert als de wijzer dicht genoeg bij het punt is om het te selecteren.
- **6.** Druk op [**ENTER**] om een *naam* aan dit punt te geven. Kies *C* (de C staat boven de knop [**PRGM**]), en druk dan weer op [**ENTER**] om de naam vast te leggen.

### **2. Meten van de straal van de cirkel, tonen van de vergelijking van de cirkel en de coördinaten van het middelpunt**

- **7.** Druk op [**GRAPH**] voor het **Layout/Reken-menu** (**F5 menu**) en kies de functie **Measure**. Druk dan op [ $\blacktriangleright$ ] voor het **Reken-menu**. Kies **D.&Length** en druk op [**ENTER**].
- **8.** Verplaats de wijzer naar het punt *C* en druk op [**ENTER**]. Verplaats dan de wijzer naar het omtrekspunt van de cirkel en druk weer op [**ENTER**]. Verplaats dan het getal naar een geschikte plaats van het scherm en druk op [**ENTER**] om te plaats van het getal vast te leggen.

*N.B. Selecteer hierbij het middelpunt zelf, niet de naam C.* 

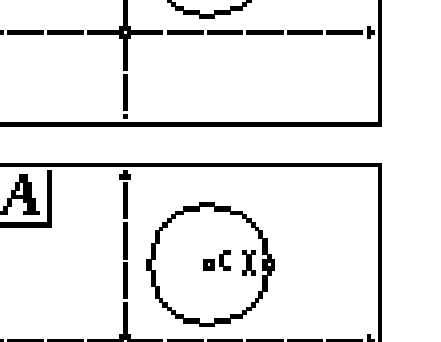

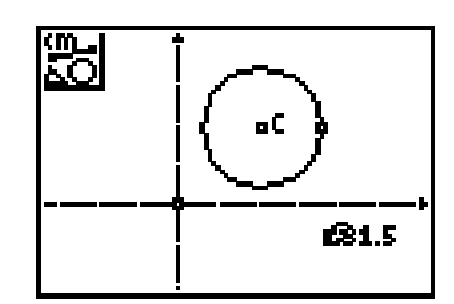

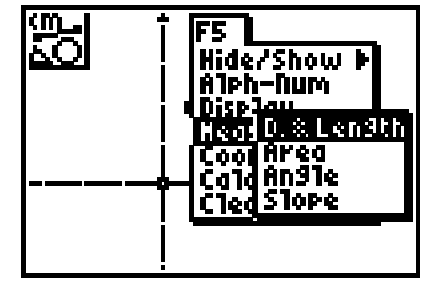

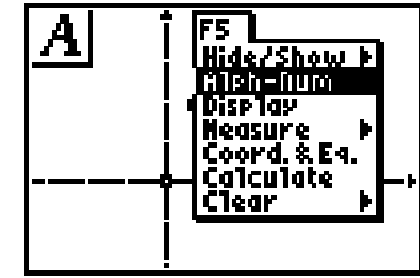

 $|\bm{A}|$ 

**9.** Druk op [**GRAPH**] voor het **Layout/Reken-menu** (**F5 menu**) en kies **Coord.&Eq.** Druk dan op [**ENTER**].

- **10.** Verplaats de wijzer naar het punt *C* en druk op [**ENTER**]; verplaats dan de wijzer (een 'Hand') naar een gewenste plaats op het scherm en druk opnieuw op [**ENTER**], waardoor de plaats van de coördinaten wordt vastgelegd.
- **11.** Verplaats de wijzer naar de cirkel (deze gaat knipperen) en druk op [**ENTER**] om de cirkel te selecteren. De vergelijking van de cirkel wordt nu getoond. Verplaats de vergelijking naar een gewenste plaats op het scherm en druk weer op [**ENTER**].

Druk op [**CLEAR**] om het menu te verlaten.

#### **3. Verplaatsen van de cirkel, het middelpunt en het omtrekspunt**

- **12.** Verplaats de wijzer naar de rand van de cirkel (de cirkel knippert) en druk dan op [**ALPHA**] om de cirkel te verplaatsen.
	- *N.B. In de buurt van een verplaatsbaar object verandert de wijzer in een witte pijl.*
	- *N.B. Om een cirkel te verplaatsen moet de rand worden verplaatst, niet het omtrekspunt.*

Gebruik de cursortoetsen om de cirkel te verplaatsen en bekijk de verandering van de coördinaten en de vergelijking.

**13.** Druk op [**CLEAR**] om de functie 'Hand' uit te schakelen. Verplaats de wijzer naar het omtrekspunt, druk op [**ALPHA**] en verplaats het omtrekspunt. Bekijk de gevolgen voor de straal en de vergelijking.

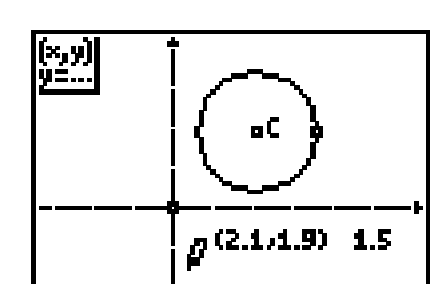

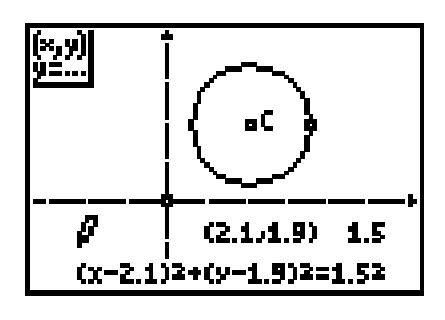

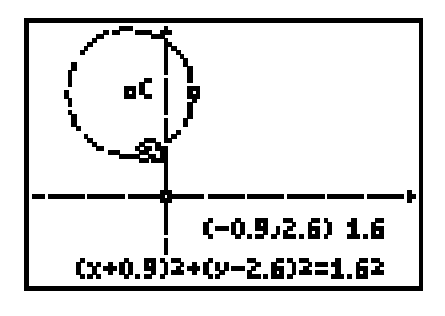

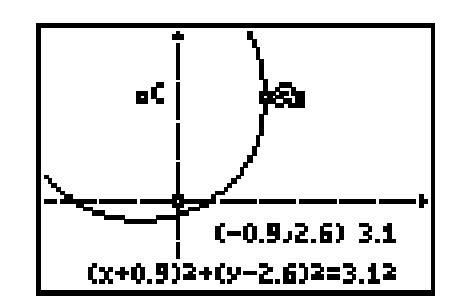

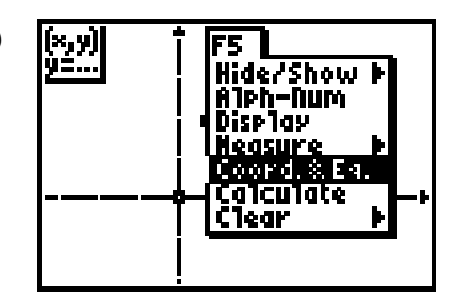

**14.** Druk op [**CLEAR**] om de functie 'Hand' uit te schakelen. Verplaats de wijzer naar het middelpunt *C* en druk op [**ALPHA**] om de functie 'Hand' weer in te schakelen. Verplaats het punt *C* met de cursortoetsen, en bekijk de gevolgen voor de straal en de vergelijking. Bekijk verschillende posities van *C*, in de vier kwadranten, op de *x*-as, op de *y*-as en in de oorsprong.

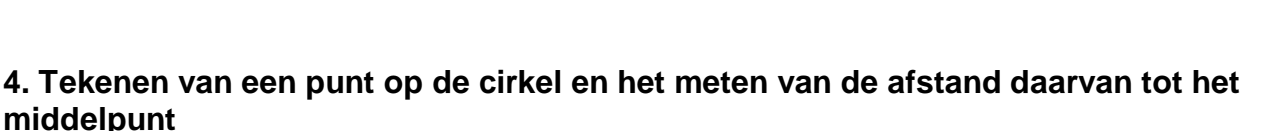

- **15.** Druk op [**WINDOW**] voor het **Teken-menu** (**F2 menu**) en kies dan **Point**. Druk op [f] voor het **Punt-menu**. Kies **Point on** en druk dan op [**ENTER**].
- **16.** Verplaats de wijzer naar de rand van de cirkel en druk op [**ENTER**] om een punt op de cirkel te tekenen.

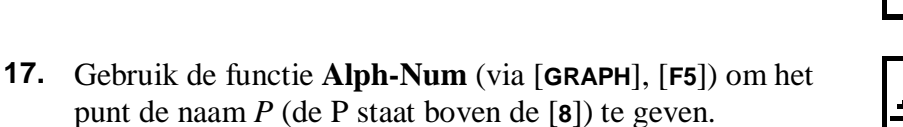

- **18.** Gebruik de functie **D.&Length** (via [**GRAPH**], [**F5**]) om de afstand tussen de punten *C* en *P* te meten. Druk op [**CLEAR**] als dat gedaan is.
	- *N.B. Het is niet noodzakelijk de punten met een lijnstuk te verbinden. Het selecteren van beide punten met*  [**ENTER**] *is voldoende.*

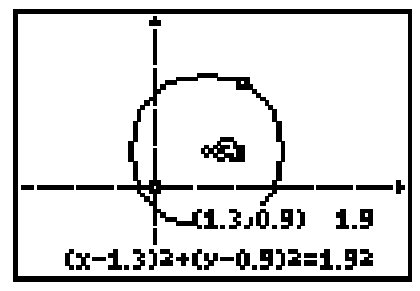

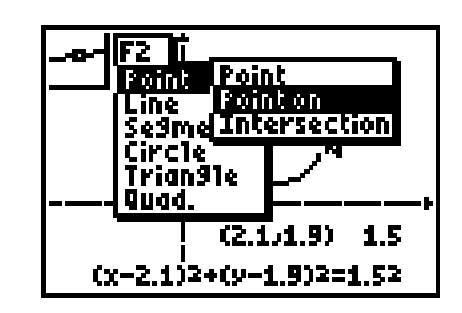

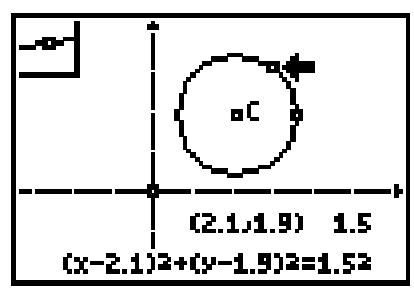

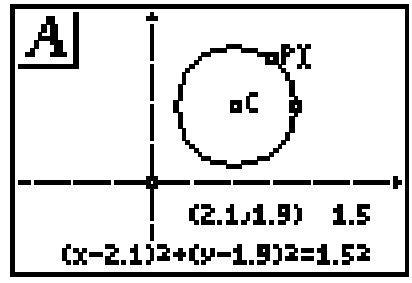

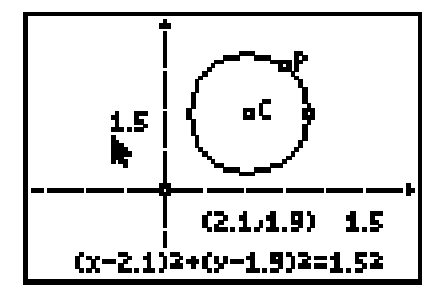

- **19.** Indien gewenst kunnen ook getallen van een naam worden voorzien via **Alph-Num**. Verplaats de wijzer naar het gewenste getal en druk op [**ENTER**] om de naam te plaatsen. Druk opnieuw op [**ENTER**] om de naam af te sluiten. Druk op [**CLEAR**] om de functie uit te schakelen.
- **20.** Verplaats de wijzer naar het punt *P* en druk op [**ALPHA**] om de functie 'Hand' in te schakelen. Verplaats dan het punt *P* over de cirkel en verklaar waarom de afstand van *C* tot *P* niet verandert.

Verandert de vergelijking van de cirkel?

#### **5. Tekenen van een niet op de cirkel gelegen punt en het meten van de afstand daarvan tot het middelpunt**

- **21.** Druk op [**WINDOW**] voor het **Teken-menu** en kies **Point**. Druk dan op ► voor het **Punt-menu**, kies **Point** en druk op [**ENTER**].
- **22.** Verplaats de wijzer naar een positie buiten de cirkel en druk

**23.** Gebruik de functie **Alph-Num** om het punt de naam *V* te geven (de V staat boven de [**6**]).

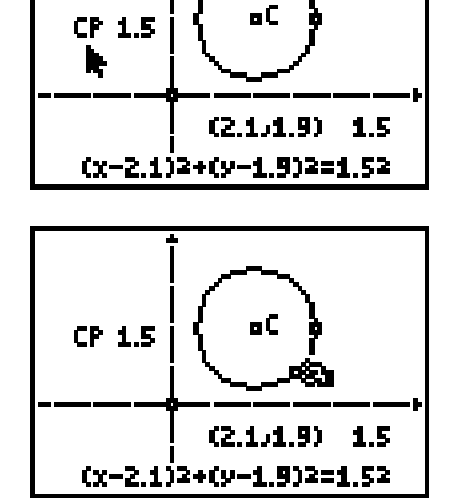

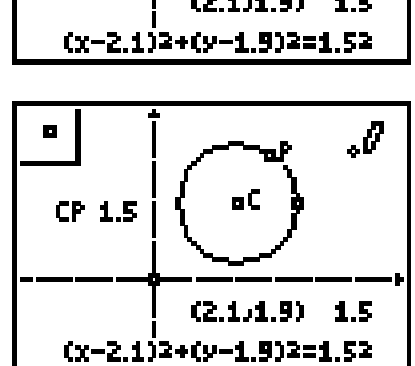

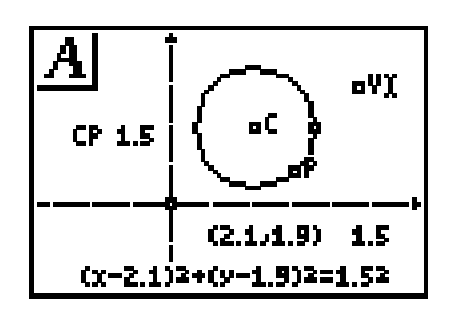

- weer op [**ENTER**] om een nieuw punt te tekenen.
- F2 I ø, Point oint. <u>Pointon</u> Çine Segme Intersection CP Čirc1e<br>Trian91e ¢. Quad.  $(2.1.1.9)$  1.5
- **24.** Gebruik de functie **D.&Length** om de afstand tussen het punt *C* en het punt *V* te meten. Druk ter beëindiging op [**CLEAR**].
- $\mathbf{r}$ oC. CP 1.5<br>CV 2.8  $(2.1, 1.9)$  $1.5$  $(x-2.1)2+(y-1.9)2=1.52$ CP 1.5<br>CV 0.8 V.GE
- **25.** Verplaats de wijzer naar het punt *V* en druk op [**ALPHA**]. Verplaats het punt *V* nu over het scherm, binnen en buiten de cirkel. Geef een verklaring voor de veranderingen die je

waarneemt.

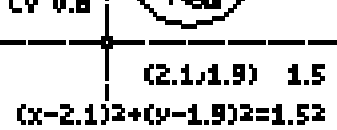

# Antwoordblad - Cirkels in het platte vlak

Naam

Klas / Datum

1. Verklaar de relaties tussen de coördinaten van het middelpunt van de cirkel, de lengte van de straal en de vergelijking van de cirkel.

2. Verklaar waarom de afstand van het punt  $C$  tot het punt  $P$  niet verandert als  $P$  over de cirkel wordt verplaatst.

3. Beschrijf het verband tussen de afstand van C tot V en de straal van de cirkel als V binnen, op of buiten de cirkel ligt.

4. Onderzoek de afstandformule voor punten die gegeven zijn door coördinaten. Verklaar daarbij het verband tussen deze formule en de vergelijking van de cirkel die op dit werkblad is bekeken.

## **Opmerkingen (voor de docent) Cirkels in het platte vlak**

### **Constructies**

Bij het verplaatsen van cirkels is de eerste gedachte die de leerlingen hebben die te doen met het middelpunt. Hierbij wordt echter de straal van de cirkel gewijzigd, omdat het omtrekpunt van de cirkel niet mee wordt verplaatst met het middelpunt. We hebben dus verschillende effecten bij het verplaatsen van de cirkel zelf, bij het verplaatsen van het middelpunt en bij het verplaatsen van het omtrekspunt.

**N.B.** De werking van deze functie is dus anders dan de werking in Cabri Geometry II en in Cabri Plus.

De functie **D.&Lenght** kan worden gebruikt na selectie van een enkel object (zoals een lijnstuk en een cirkel). Maar de functie heeft ook effect als de afstand van twee punten moet worden gemeten: drukken op [**ENTER**] bij elk van die punten geeft de afstand tussen die twee punten. Het tekenen van een lijnstuk tussen de punten is dus niet nodig.

### **Antwoorden**

**1.** Als de cirkel over het scherm wordt verplaatst veranderen de coördinaten van het middelpunt *C*, terwijl de straal ongewijzigd blijft.

De vergelijking van de cirkel is van de vorm  $(x-a)^2 + (y-b)^2 = r^2$ . De coördinaten van *C* worden in deze vergelijking gerepresenteerd door *a* en *b*. Wordt de straal van de cirkel gewijzigd, dan verandert dus alleen de waarde van *r*.

Het is illustratief het punt *C* te laten samenvallen met de oorsprong of het punt *C* te plaatsen op de *x*-as en de *y*-as.

De leerlingen zien hiermee direct de bijzondere gevallen van de vergelijking van de cirkel.

**2.** Als het punt *P* verplaatst wordt over de cirkel, blijft de afstand van *C* tot *P* ongewijzigd, omdat alle punten van een cirkel dezelfde afstand hebben tot het middelpunt van die cirkel.

Als *P* op de cirkel ligt, met  $|CP| = r$ , geldt dus voor de coördinaten  $(x, y)$  van *P*:  $(x-a)^2 + (y-b)^2 = r^2$ 

Het verplaatsen van het punt *P* over de cirkel geeft een overtuigende visualisering van deze relatie. De afstand van *C* tot *P* blijft constant, zoals verwacht. De vergelijking verandert niet van gedaante.

Deze visualisering geeft ook een illustratie van de gebruikelijke definitie van een cirkel: de meetkundige plaats van de punten die een gegeven afstand hebben tot een gegeven punt.

**3.** Als een punt *V* binnen de cirkel ligt, dan is de afstand van *V* tot het middelpunt *C* kleiner dan de straal van de cirkel. De coördinaten (*x*, *y*) van alle punten binnen de cirkel voldoen dus aan:  $(x-a)^2 + (y-b)^2 < r^2$ .

Ligt het punt *V* buiten de cirkel, dan is de afstand van *V* tot *C* groter dan de straal. Dan geldt voor de coördinaten van zo'n punt *V*:  $(x-a)^2 + (y-b)^2 > r^2$ .

**4.** Als de leerlingen bekend zijn met de afstandsformule voor punten gegeven door coördinaten, dan kennen ze wellicht ook al het verband tussen die formule en de vergelijking van een cirkel.

Kennen ze de formule niet, dan is het aan te bevelen eerst de formule met behulp van de stelling van Pythagoras af te leiden. Dit geeft voor  $A(a_1, a_2)$ ,  $B(b_1, b_2)$ :

$$
AB = \sqrt{(a_1 - b_1)^2 + (a_2 - b_2)^2}
$$

Als het punt *P*(*x*, *y*) dynamisch alle punten van de cirkel met straal *r* representeert, waarbij *C*(*a*, *b*) het middelpunt is, dan geeft substitutie daarvan in de formule:  $PC = \sqrt{(x-a)^2 + (y-b)^2} = r$ 

Kwadratering daarvan leidt dan direct tot de bekende vergelijking van de cirkel.

#### **Verantwoording**

Dit werkblad is een bewerking van Activity 6 (Circles in the Plane) uit **Exploring Mathematics with the Cabri® Jr. Application**  geschreven door Charles Vonder Embse en Eugene Olmstead (redactie Karen Campe). Copyright © 2004 Texas Instruments Inc. (ISBN 1-886309-68-X) Vertaling en bewerking: Dick Klingens Copyright © 2004 Nederlandse vertaling en bewerking: Texas Instruments Benelux, Brussel (België)